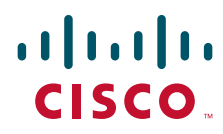

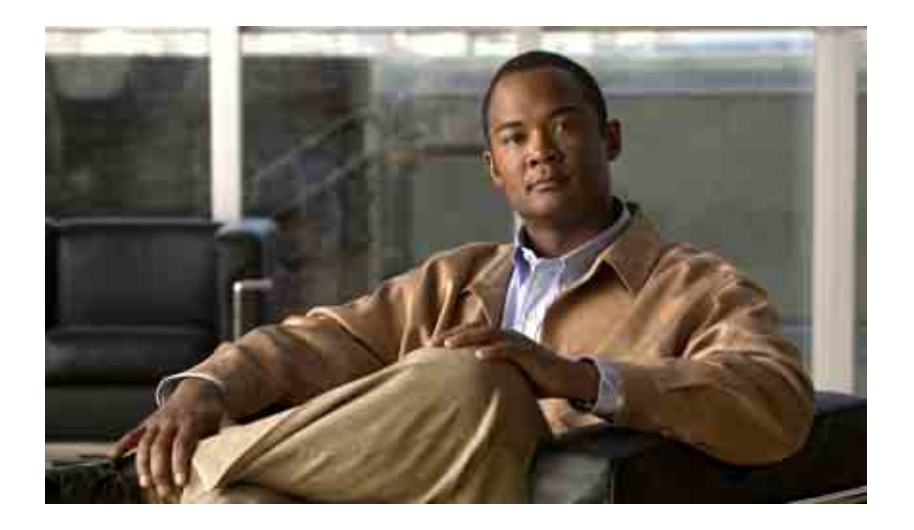

### **Brugervejledning til webværktøjet Cisco Unity Connection Indbakke**

Version 7.x Udgivet den 25. august 2008

### **Hovedkontor for Nord-, Syd- og Centralamerika**

Cisco Systems, Inc. 170 West Tasman Drive San Jose, CA 95134-1706 USA <http://www.cisco.com> Tlf: +1 408 526-4000 +1 800 553-NETS (6387) Fax: +1 408 527-0883

THE SPECIFICATIONS AND INFORMATION REGARDING THE PRODUCTS IN THIS MANUAL ARE SUBJECT TO CHANGE WITHOUT NOTICE. ALL STATEMENTS, INFORMATION, AND RECOMMENDATIONS IN THIS MANUAL ARE BELIEVED TO BE ACCURATE BUT ARE PRESENTED WITHOUT WARRANTY OF ANY KIND, EXPRESS OR IMPLIED. USERS MUST TAKE FULL RESPONSIBILITY FOR THEIR APPLICATION OF ANY PRODUCTS.

THE SOFTWARE LICENSE AND LIMITED WARRANTY FOR THE ACCOMPANYING PRODUCT ARE SET FORTH IN THE INFORMATION PACKET THAT SHIPPED WITH THE PRODUCT AND ARE INCORPORATED HEREIN BY THIS REFERENCE. IF YOU ARE UNABLE TO LOCATE THE SOFTWARE LICENSE OR LIMITED WARRANTY, CONTACT YOUR CISCO REPRESENTATIVE FOR A COPY.

The Cisco implementation of TCP header compression is an adaptation of a program developed by the University of California, Berkeley (UCB) as part of UCB's public domain version of the UNIX operating system. All rights reserved. Copyright © 1981, Regents of the University of California.

NOTWITHSTANDING ANY OTHER WARRANTY HEREIN, ALL DOCUMENT FILES AND SOFTWARE OF THESE SUPPLIERS ARE PROVIDED "AS IS" WITH ALL FAULTS. CISCO AND THE ABOVE-NAMED SUPPLIERS DISCLAIM ALL WARRANTIES, EXPRESSED OR IMPLIED, INCLUDING, WITHOUT LIMITATION, THOSE OF MERCHANTABILITY, FITNESS FOR A PARTICULAR PURPOSE AND NONINFRINGEMENT OR ARISING FROM A COURSE OF DEALING, USAGE, OR TRADE PRACTICE.

IN NO EVENT SHALL CISCO OR ITS SUPPLIERS BE LIABLE FOR ANY INDIRECT, SPECIAL, CONSEQUENTIAL, OR INCIDENTAL DAMAGES, INCLUDING, WITHOUT LIMITATION, LOST PROFITS OR LOSS OR DAMAGE TO DATA ARISING OUT OF THE USE OR INABILITY TO USE THIS MANUAL, EVEN IF CISCO OR ITS SUPPLIERS HAVE BEEN ADVISED OF THE POSSIBILITY OF SUCH DAMAGES.

CCDE, CCENT, Cisco Eos, Cisco Lumin, Cisco Nexus, Cisco StadiumVision, the Cisco logo, DCE, and Welcome to the Human Network are trademarks; Changing the Way We Work, Live, Play, and Learn is a service mark; and Access Registrar, Aironet, AsyncOS, Bringing the Meeting To You, Catalyst, CCDA, CCDP, CCIE, CCIP, CCNA, CCNP, CCSP, CCVP, Cisco, the Cisco Certified Internetwork Expert logo, Cisco IOS, Cisco Press, Cisco Systems, Cisco Systems Capital, the Cisco Systems logo, Cisco Unity, Collaboration Without Limitation, EtherFast, EtherSwitch, Event Center, Fast Step, Follow Me Browsing, FormShare, GigaDrive, HomeLink, Internet Quotient, IOS, iPhone, iQ Expertise, the iQ logo, iQ Net Readiness Scorecard, iQuick Study, IronPort, the IronPort logo, LightStream, Linksys, MediaTone, MeetingPlace, MGX, Networkers, Networking Academy, Network Registrar, PCNow, PIX, PowerPanels, ProConnect, ScriptShare, SenderBase, SMARTnet, Spectrum Expert, StackWise, The Fastest Way to Increase Your Internet Quotient, TransPath, WebEx, and the WebEx logo are registered trademarks of Cisco Systems, Inc. and/or its affiliates in the United States and certain other countries.

All other trademarks mentioned in this document or Website are the property of their respective owners. The use of the word partner does not imply a partnership relationship between Cisco and any other company. (0805R)

Any Internet Protocol (IP) addresses used in this document are not intended to be actual addresses. Any examples, command display output, and figures included in the document are shown for illustrative purposes only. Any use of actual IP addresses in illustrative content is unintentional and coincidental.

*Brugervejledning til webværktøjet Cisco Unity Connection Indbakke (version 7.x)* © 2008 Cisco Systems, Inc. All rights reserved.

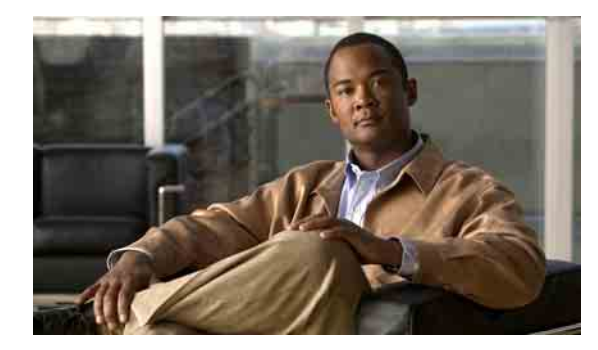

### **INDHOLD**

### **[Webværktøjet Cisco Unity Indbakke](#page-4-0) 1**

[Om Cisco Unity Indbakke-webværktøjet](#page-4-1) **1** [Adgang til webværktøjet Cisco Unity Indbakke](#page-5-0) **2**

### **[Arbejde med Media Master](#page-6-0) 3**

[Om Media Master](#page-6-1) **3**

[Brug af -lydfiler i indspilningerne](#page-7-0) **4**

[Ændring af afspilnings- og indspilningsenhederne](#page-8-0) **5**

[Ændring af lydstyrken for afspilning af meddelelser, når computerens højttalere er din](#page-9-0)  [afspilningsenhed](#page-9-0) **6**

[Ændring af meddelelsens afspilningshastighed, når computerens højttalere er afspilningsenheden](#page-9-1) **6**

[Tastaturgenveje i Media Master](#page-10-0) **7**

### **[Styring af meddelelser](#page-12-0) 9**

[Brug af adressebogen](#page-12-1) **9**

[Afsendelse af talemeddelelser](#page-13-0) **10**

[Kontrol af meddelelser](#page-14-0) **11**

[Svar på talemeddelelser](#page-16-0) **13**

[Videresendelse af talemeddelelser](#page-17-0) **14**

[Sletning af meddelelser](#page-18-0) **15**

[Styring af kvitteringer](#page-18-1) **15**

### **[Styring af mappen Slettet post](#page-20-0) 17**

### **[Styring af størrelsen på postkassen](#page-22-0) 19**

[Om størrelsen på postkassen](#page-22-1) **19**

[Årsager til, at postkassen måske hurtigt bliver fuld](#page-22-2) **19**

[Politik om meddelelsesopbevaring gennemføres muligvis ikke](#page-22-3) **19**

[Slettet post og ikke-leverede kvitteringer er medtaget i postkassens samlede størrelse](#page-23-0) **20**

[Samlet meddelelsesstørrelse omfatter originalen, når meddelelser videresendes](#page-23-1) **20**

[Tip til styring af postkassens størrelse](#page-23-2) **20**

### **[Indeks](#page-24-0)**

**Indhold**

 $\overline{\mathbf{I}}$ 

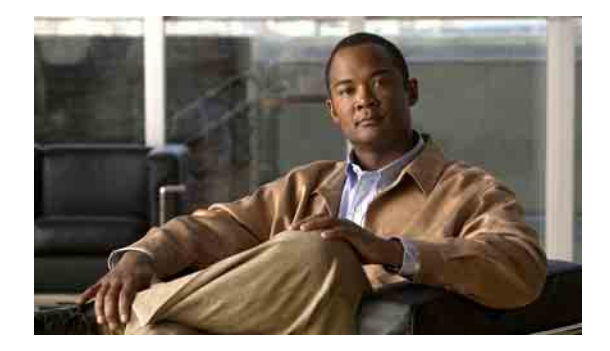

## <span id="page-4-0"></span>**Webværktøjet Cisco Unity Indbakke**

- **•** [Om Cisco Unity Indbakke-webværktøjet, side 1](#page-4-1)
- **•** [Adgang til webværktøjet Cisco Unity Indbakke, side 2](#page-5-0)

## <span id="page-4-1"></span>**Om Cisco Unity Indbakke-webværktøjet**

<span id="page-4-3"></span>Webværktøjet Cisco Unity Indbakke indeholder indspillede meddelelser og eventuelle meddelelseskvitteringer, du modtager.

Hvis du klikker på det relevante ikon på hver Cisco Unity Indbakke-side, kan du sortere og slette meddelelserne på siden og oprette og lytte til en talemeddelelse. Når du skal afspille og indspille meddelelser, skal du bruge Media Master.

Cisco Unity Indbakke opdaterer ikke skærmen automatisk. Du skal klikke på ikonet Opdater meddelelsesliste, når du vil kontrollere, om der er nye meddelelser.

Der vises som standard ti meddelelser ad gangen, selvom du kan ændre antallet for hver session ved at klikke på en anden værdi på listen Meddelelser pr. side. Når antallet af meddelelser i Cisco Unity Indbakke overstiger den værdi, der er angivet på listen Meddelelser pr. side, skal du klikke på pilene eller på sidetallet nederst på siden for at navigere til yderligere Cisco Unity Indbakke-sider.

Kontakt Connection-administratoren, hvis der er problemer med ydeevnen eller lydkvaliteten, når du afspiller meddelelser via multimediehøjttaler i et miljø med lav båndbredde.

<span id="page-4-2"></span>Adgang til webværktøjet Cisco Unity Indbakke sker via webstedet Cisco Personal Communications Assistant (PCA).

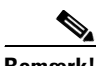

**Bemærk!** Internetbrowseren på computeren skal være konfigureret til at bruge Cisco PCA og Cisco Unity Indbakke. Din Connection-administrator har sandsynligvis allerede sat din arbejdscomputer op, som den skal være, men hvis din virksomhed imidlertid tilbyder fjernadgang til Cisco PCA, skal du konfigurere den eller de installerede browsere på en anden computer, som du planlægger at bruge til at få adgang til webstedet. Bed Connection-administratoren om instruktioner.

## <span id="page-5-0"></span>**Adgang til webværktøjet Cisco Unity Indbakke**

<span id="page-5-3"></span>Dette afsnit indeholder to procedurer:

- **•** [Sådan åbnes Cisco Unity Indbakke, side 2](#page-5-1)
- **•** [Sådan åbnes Hjælp til Cisco Unity Indbakke, side 2](#page-5-2)

#### <span id="page-5-1"></span>**Sådan åbnes Cisco Unity Indbakke**

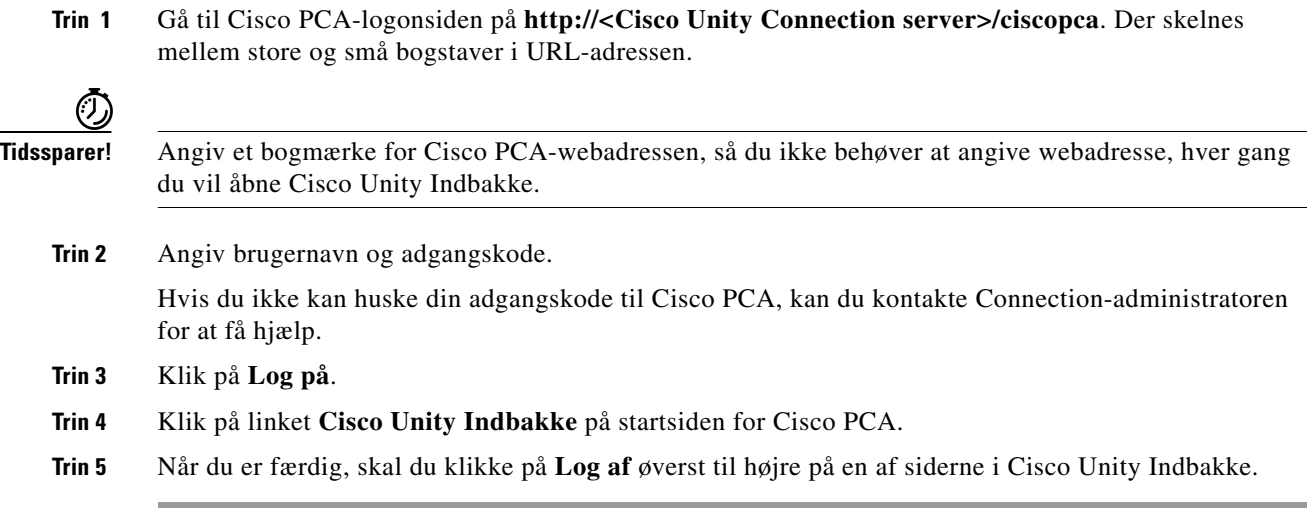

#### <span id="page-5-2"></span>**Sådan åbnes Hjælp til Cisco Unity Indbakke**

- **Trin 1** Klik på menuen **Hjælp** på en af siderne i Cisco Unity Indbakke.
- **Trin 2** Klik på det rette link i menuen Hjælp:

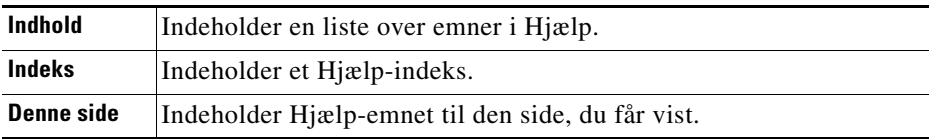

Hvis du har brug for hjælp til et ikon, skal du placere musen over ikonet, indtil der vises et værktøjstip.

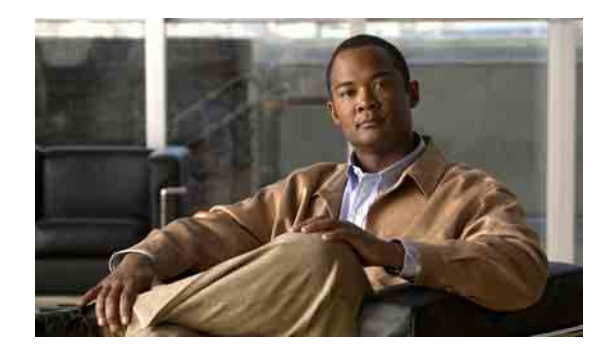

## <span id="page-6-0"></span>**Arbejde med Media Master**

- **•** [Om Media Master, side 3](#page-6-1)
- **•** [Brug af -lydfiler i indspilningerne, side 4](#page-7-0)
- **•** [Ændring af afspilnings- og indspilningsenhederne, side 5](#page-8-0)
- **•** [Ændring af lydstyrken for afspilning af meddelelser, når computerens højttalere er din](#page-9-0)  [afspilningsenhed, side 6](#page-9-0)
- **•** [Ændring af meddelelsens afspilningshastighed, når computerens højttalere er afspilningsenheden,](#page-9-1)  [side 6](#page-9-1)
- **•** [Tastaturgenveje i Media Master, side 7](#page-10-0)

## <span id="page-6-1"></span>**Om Media Master**

<span id="page-6-2"></span>Media Master vises i talemeddelelser i webværktøjet Cisco Unity Indbakke. Når du klikker på kontrolelementerne, kan du afspille og indspille meddelelser enten via telefonen eller computerens mikrofon og højttalere.

Du kan også bruge Media Master til at ændre de indspilnings- og afspilningsenheder, du bruger, mens du arbejder med Cisco Unity Indbakke, og til at ændre lydstyrken for afspilning og afspilningshastigheden for alle meddelelser, du hører gennem computerens højttalere.

Opdateringer af indstillinger i Media Master gemmes for de enkelte brugere og computere. Hvis du også bruger en anden computer til Media Master (f.eks. en computer derhjemme), skal du også opdatere indstillingerne til Media Master på denne computer.

<span id="page-7-5"></span><span id="page-7-2"></span>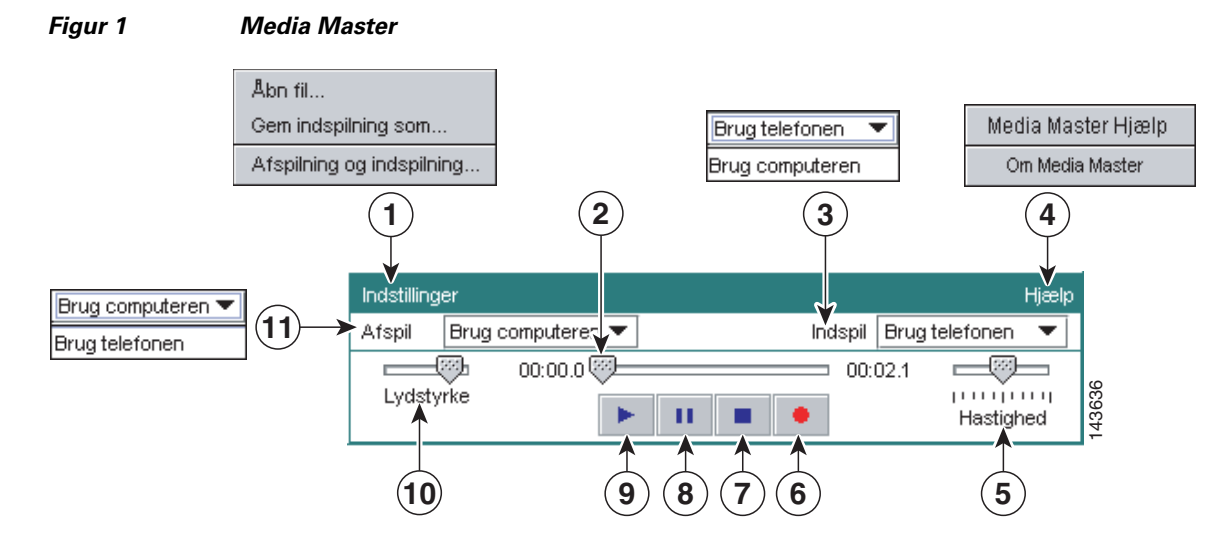

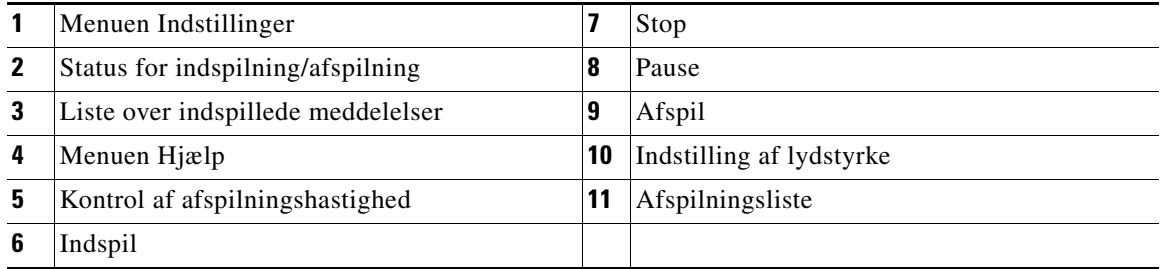

I [Tabel 1](#page-7-1) beskrives de indstillinger, du kan vælge i menuen Hjælp i Media Master (4 i [Figur 1\)](#page-7-2).

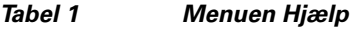

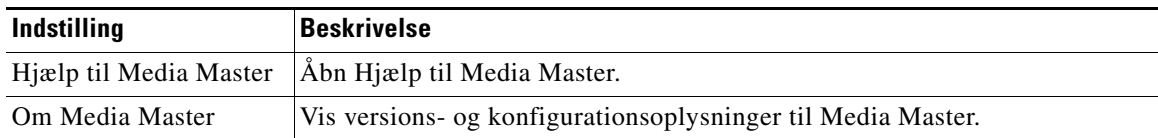

## <span id="page-7-3"></span><span id="page-7-1"></span><span id="page-7-0"></span>**Brug af -lydfiler i indspilningerne**

<span id="page-7-4"></span>Du kan bruge menuen Indstillinger i Media Master (1 i [Figur 1](#page-7-2)) til at arbejde med andre lydfiler (WAV) i indspilningerne. I [Tabel 2](#page-7-3) beskrives de tilgængelige indstillinger.

### *Tabel 2 Menuen Indstillinger*

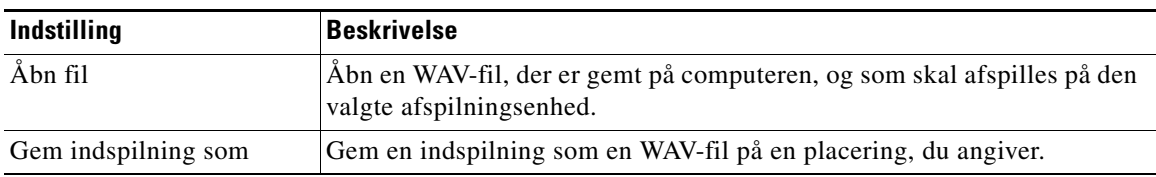

## <span id="page-8-0"></span>**Ændring af afspilnings- og indspilningsenhederne**

<span id="page-8-1"></span>Du kan vælge de enheder, du bruger til afspille og indspille meddelelser, mens du arbejder med webværktøjet Cisco Unity Indbakke:

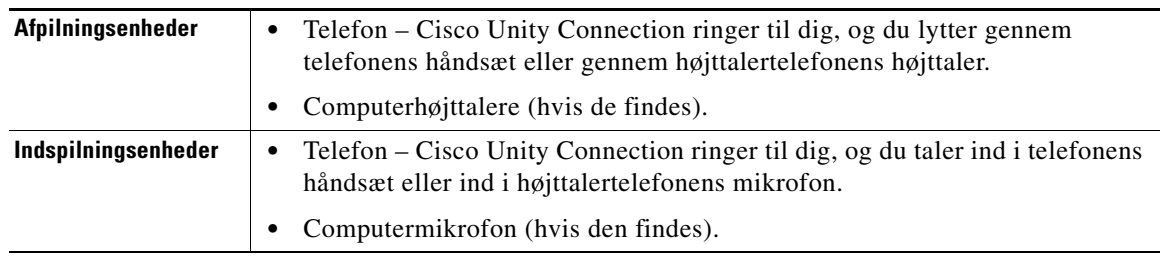

**P**<br>**Tip!** Telefonen giver den bedste lydkvalitet til indspillede meddelelser.

#### **Sådan ændres afspilnings- og indspilningsenheden**

- **Trin 1** Åbn en talemeddelelse i webværktøjet Cisco Unity Indbakke.
- **Trin 2** Klik på **Afspilning og indspilning** i menuen Indstillinger i Media Master.
- **Trin 3** Vælg enheden:

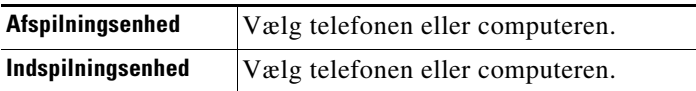

**Trin 4** Hvis du angiver, at telefonen skal være enheden til afspilning og indspilning, skal du vælge hovedlokalnummeret eller angive et andet telefonnummer i afsnittet Aktivt telefonnummer. Det er det nummer, som Connection ringer til, for at du kan lytte til det eller optage det pr. telefon.

لنلم

**Tip!** Når du har angivet det aktive telefonnummer, kan du vælge enhederne på listerne Afspilning og indspilning i Media Master (11 og 3 i [Figur 1](#page-7-2)). Du kan bruge listerne til hurtigt at ændre enheder, og dine indstillinger gemmes for alle sider i Cisco Unity Indbakke, der indeholder Media Master, indtil du ændrer dem igen.

**Trin 5** Vælg den indstilling, der passer bedst til systemet:

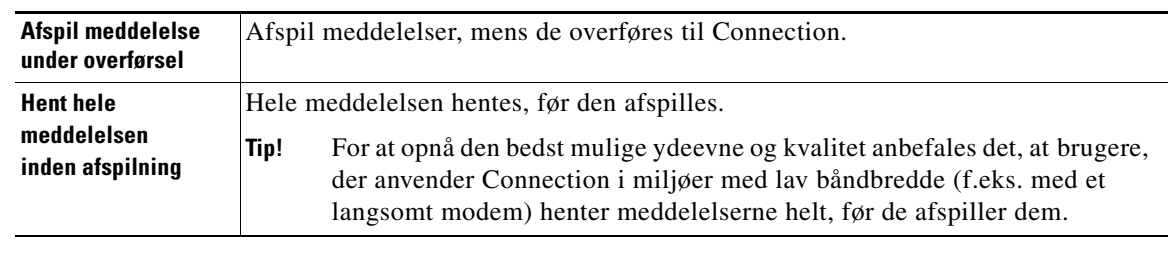

**Trin 6** Klik på **OK**.

## <span id="page-9-0"></span>**Ændring af lydstyrken for afspilning af meddelelser, når computerens højttalere er din afspilningsenhed**

<span id="page-9-3"></span>I proceduren i dette afsnit ændres lydstyrken for afspilning for alle meddelelser, der afspilles med Cisco Unity Indbakke, når computerens højttalere er angivet som afspilningsenheder i Media Master.

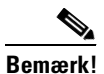

**Bemærk!** Den lydstyrke, du angiver i følgende procedure, påvirker ikke lydstyrken på samtalen i Cisco Unity Connection, indspillede navne eller brugerhilsner.

**Sådan ændres lydstyrken for afspilning af meddelelser, når computerens højttalere er afspilningsenheden**

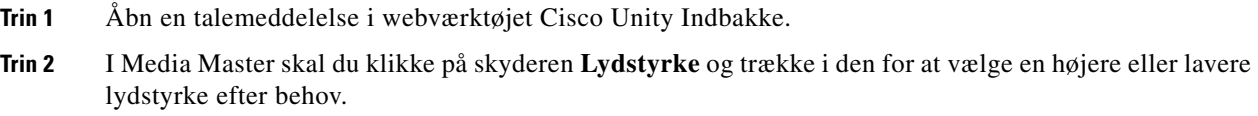

## <span id="page-9-1"></span>**Ændring af meddelelsens afspilningshastighed, når computerens højttalere er afspilningsenheden**

<span id="page-9-2"></span>I proceduren i dette afsnit ændres lydstyrken for afspilning for alle meddelelser, der afspilles med Cisco Unity Indbakke, når computerens højttalere er angivet som afspilningsenheder i Media Master.

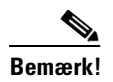

**Bemærk!** Den hastighed, du angiver i følgende procedure, påvirker ikke hastigheden for samtalen i Cisco Unity Connection, indspillede navne eller brugerhilsner.

**Sådan ændres afspilningshastigheden for meddelelser, når computerens højttalere er afspilningsenheden**

- **Trin 1** Åbn en talemeddelelse i webværktøjet Cisco Unity Indbakke.
- **Trin 2** I Media Master skal du klikke på skyderen **Hastighed** og trække i den for at vælge en højere eller lavere afspilningshastighed efter behov.
- **Trin 3** Klik på **Afspil** for at gemme hastighedsindstillingen for alle meddelelser, du hører via computerens højttalere.

### <span id="page-10-0"></span>**Tastaturgenveje i Media Master**

- <span id="page-10-1"></span>**•** Alt-O for at åbne menuen Indstillinger.
- **•** Alt-H for at åbne menuen Hjælp.

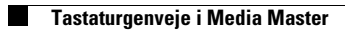

**Brugervejledning til webværktøjet Cisco Unity Connection Indbakke (version 7.x)**

 $\overline{\phantom{a}}$ 

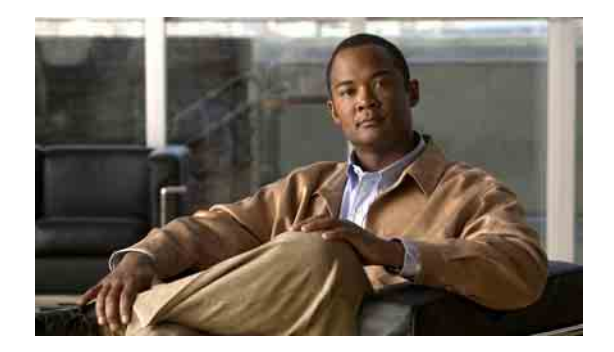

## <span id="page-12-0"></span>**Styring af meddelelser**

- **•** [Brug af adressebogen, side 9](#page-12-1)
- **•** [Afsendelse af talemeddelelser, side 10](#page-13-0)
- **•** [Kontrol af meddelelser, side 11](#page-14-0)
- **•** [Svar på talemeddelelser, side 13](#page-16-0)
- **•** [Videresendelse af talemeddelelser, side 14](#page-17-0)
- **•** [Sletning af meddelelser, side 15](#page-18-0)
- **•** [Styring af kvitteringer, side 15](#page-18-1)

### <span id="page-12-1"></span>**Brug af adressebogen**

<span id="page-12-2"></span>Adressebogen i Cisco Unity Indbakke indeholder alle Cisco Unity Connection-brugere samt private lister og systemdistributionslister, som du kan sende talemeddelelser til.

<span id="page-12-3"></span>Afhængigt af, hvordan Connection er konfigureret i din organisation, kan adressebogen også indeholde fjernkontakter, som du kan sende talemeddelelser til. Fjernkontakter er brugere på andre talemeddelelsessystemer, som ikke indgår i telefonbogen.

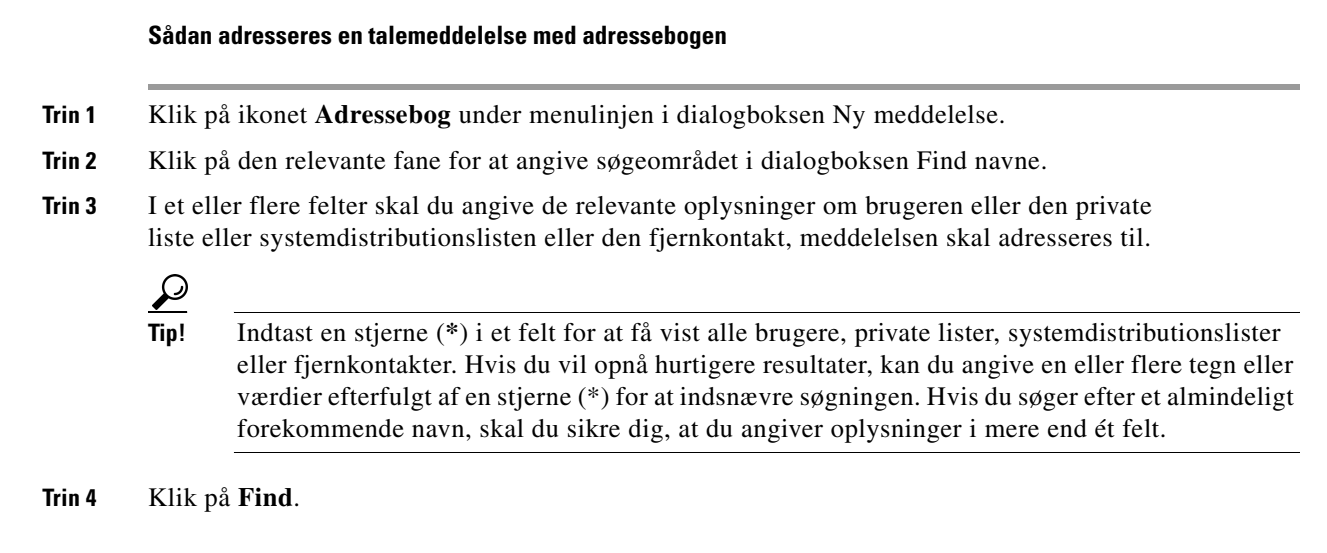

**Trin 5** På listen over mulige forekomster skal du klikke på den modtager, som skal have meddelelsen, og derefter klikke på **Til**, **Cc** eller **Bcc** Hvis du vil høre det indspillede navn på en bruger eller en liste, skal du klikke på højttalerikonet.

Eller

Hvis du ikke får vist den modtager, du ønsker, kan du prøve at angive andre søgekriterier og derefter klikke på **Find** for at søge igen.

$$
\mathcal{\underline{P}}
$$

**Tip!** Når en søgning returnerer flere forekomster end forventet, kan du øge værdien på listen Rækker pr. side for at få vist så mange forekomster som muligt. Hvis du vil begrænse søgningen, skal du angive mere fuldstændige søgekriterier og/eller angive de relevante oplysninger i andre felter, som du ikke har udfyldt før. Klik derefter på Find for at søge igen.

**Trin 6** Klik på **Luk**.

## <span id="page-13-0"></span>**Afsendelse af talemeddelelser**

<span id="page-13-1"></span>Du kan sende talemeddelelser til Cisco Unity Connection-brugere, e-mail-adresser og private lister og systemdistributionslister.

Når du skal adressere meddelelser til Connection-brugere, skal du enten angive deres navne eller deres hovedlokalnummer. Du kan ikke adressere meddelelser til brugere ved at angive deres alternative lokalnummer. Meddelelser, som er adresseret til e-mail-adresser, sendes som en lydfil (WAV), der er vedhæftet en e-mail-meddelelse.

<span id="page-13-2"></span>Der er følgende specielle leveringsindstillinger:

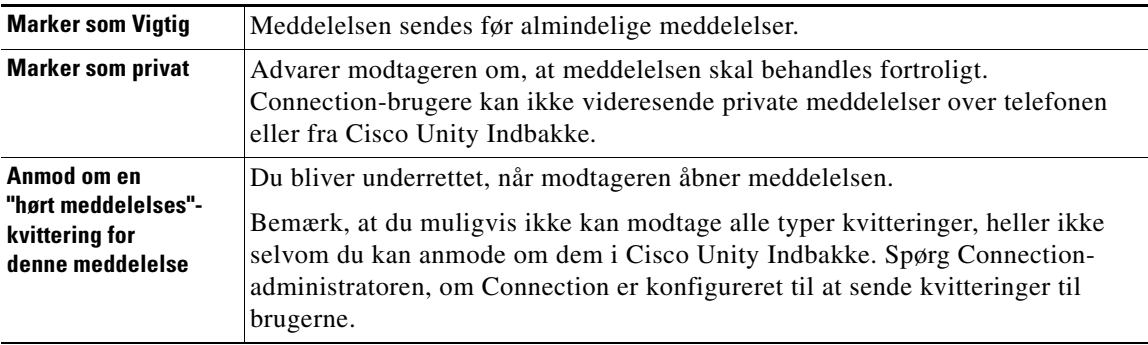

Bemærk, at Connection ikke gemmer kopier af de meddelelser, du sender.

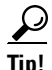

**Tip!** Når postkassen overstiger sin størrelsesmæssige kvote, kan du få problemer med at sende meddelelser. Se kapitlet ["Styring af størrelsen på postkassen"](#page-22-4).

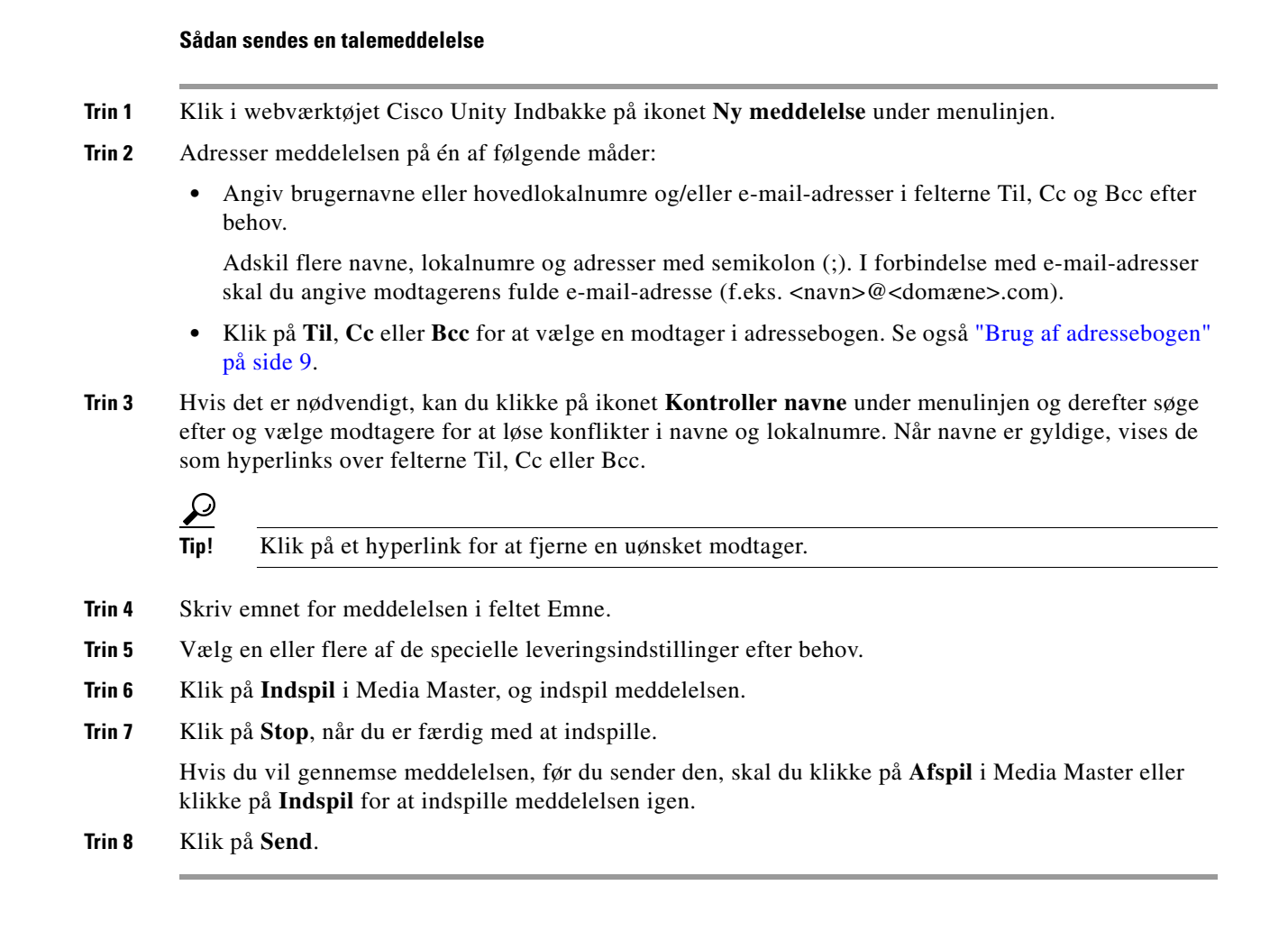

## <span id="page-14-0"></span>**Kontrol af meddelelser**

<span id="page-14-1"></span>Klik jævnligt på ikonet Opdater meddelelseslisten for at kontrollere, om der er nye meddelelser i webværktøjet Cisco Unity Indbakke. Når du har lyttet til eller åbnet en ny meddelelse, skal du eventuelt opdatere igen, før ikonet Ny meddelelse forsvinder.

Feltet Fra for en meddelelse indeholder enten navnet på en Cisco Unity Connection-bruger eller "Unity Connection Messaging System". En meddelelse fra "Unity Connection Messaging System" betyder, at den, der ringede, ikke var en Connection-bruger eller ikke var logget på som en bruger, da meddelelsen blev sendt. Du kan ikke besvare meddelelser fra sådanne personer.

I feltet Emne vises telefonnummeret til den, der har ringet, hvis det er tilgængeligt.

### **Sådan kontrolleres meddelelsen**

**Trin 1** Klik i Cisco Unity Indbakke på højttalerikonet ud for meddelelsen for at afspille den. Klik én gang til på ikonet for at stoppe afspilning.

Eller

Klik på navnet på afsenderen for at åbne meddelelsen i et nyt vindue, og klik derefter på **Afspil** i Media Master.

 $\mathscr{P}$ 

**Bemærk!** Cisco Unity Indbakke kan ikke vise vedhæftede filer (f.eks. dokumenter, regneark, tekst eller faxer) eller tekst, som afsenderen har medtaget i meddelelsen. Du skal bruge det relevante program til at få vist vedhæftede filer eller tekst.

**Trin 2** Benyt følgende ikoner eller indstillinger i meddelelsesmenuen til at håndtere talemeddelelser:

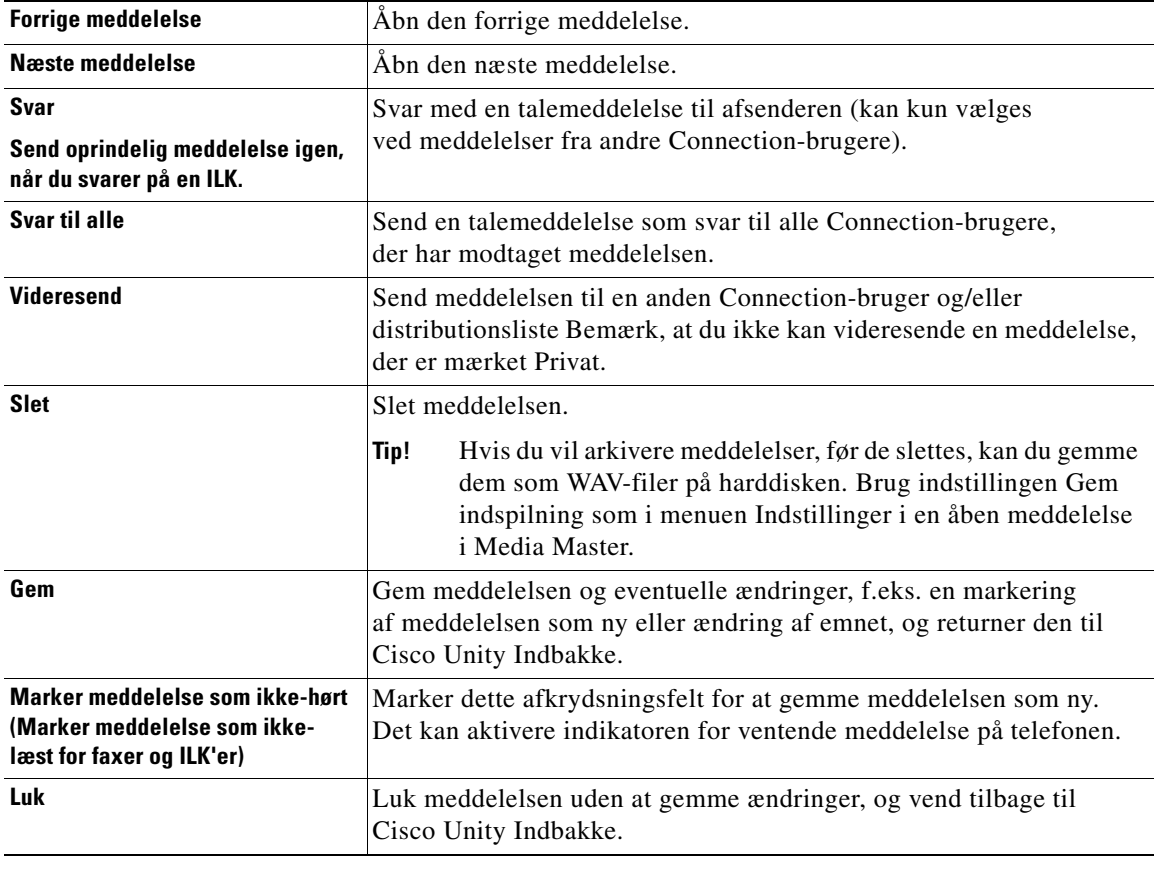

### <span id="page-16-0"></span>**Svar på talemeddelelser**

<span id="page-16-2"></span>Du kan svare på talemeddelelser fra andre Cisco Unity Connection-brugere. Du kan nøjes med at svare afsenderen, og du kan tilføje modtagere, f.eks. brugere, e-mail-adresser og private lister og systemdistributionslister. Du kan også svare på ikke-leverede kvitteringer (ILK'er) ved at sende den oprindelige meddelelse igen.

<span id="page-16-3"></span>En meddelelse fra "Unity Connection Messaging System" betyder, at den person, der ringede, ikke var en Connection-bruger eller ikke var logget på som en bruger, da meddelelsen blev indspillet. Du kan ikke besvare meddelelser fra sådanne personer.

<span id="page-16-1"></span>Der er følgende specielle leveringsindstillinger:

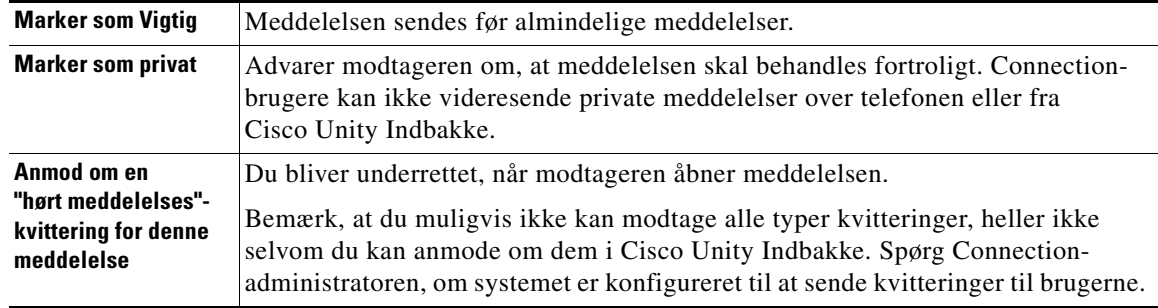

Bemærk, at Connection ikke gemmer kopier af de svar, du sender.

#### **Sådan besvares en talemeddelelse**

- **Trin 1** Klik på navnet på afsenderen i Cisco Unity Indbakke.
- **Trin 2** I den åbne meddelelse skal du klikke på **Svar**, **Svar til alle** eller **Send igen** efter behov.
- **Trin 3** Adresser meddelelsen til yderligere modtagere på én af følgende måder:
	- **•** Angiv brugernavne eller hovedlokalnumre og/eller e-mail-adresser i felterne Til, Cc og Bcc efter behov.

Adskil flere navne, lokalnumre og adresser med semikolon (;). I forbindelse med e-mail-adresser skal du angive modtagerens fulde e-mail-adresse (f.eks. <navn>@<domæne>.com).

- **•** Klik på **Til**, **Cc** eller **Bcc** for at vælge en modtager i adressebogen. Se også ["Brug af adressebogen"](#page-12-1)  [på side 9](#page-12-1).
- **Trin 4** Hvis det er nødvendigt, kan du klikke på ikonet **Kontroller navne** under menulinjen og derefter søge efter og vælge modtagere for at løse konflikter i navne og lokalnumre. Når navnene er gyldige, vises de som hyperlinks over felterne Til, Cc eller Bcc.

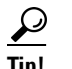

**Tip!** Klik på et hyperlink for at fjerne en uønsket modtager.

- **Trin 5** Rediger feltet Emne efter behov.
- **Trin 6** Vælg en eller flere af de specielle leveringsindstillinger efter behov.
- **Trin 7** Klik på **Indspil** på kontrollinjen i Media Master, og indspil meddelelsen.

**Trin 8** Klik på **Stop**, når du er færdig med at indspille.

Hvis du vil gennemse meddelelsen, før du sender den, skal du klikke på **Afspil** i Media Master eller klikke på **Indspil** for at indspille meddelelsen igen.

**Trin 9** Klik på **Send**.

### <span id="page-17-0"></span>**Videresendelse af talemeddelelser**

<span id="page-17-2"></span>Du kan videresende talemeddelelser til andre Cisco Unity Connection-brugere, e-mail-adresser og private lister og systemdistributionslister. Meddelelser, som du eller en anden Connection-bruger har markeret som private, kan ikke videresendes til andre fra webværktøjet Cisco Unity Indbakke.

<span id="page-17-1"></span>Du kan videresende en talemeddelelse, som den er, eller indspille en introduktion, der afspilles før den videresendte meddelelse. Der er følgende specielle leveringsindstillinger:

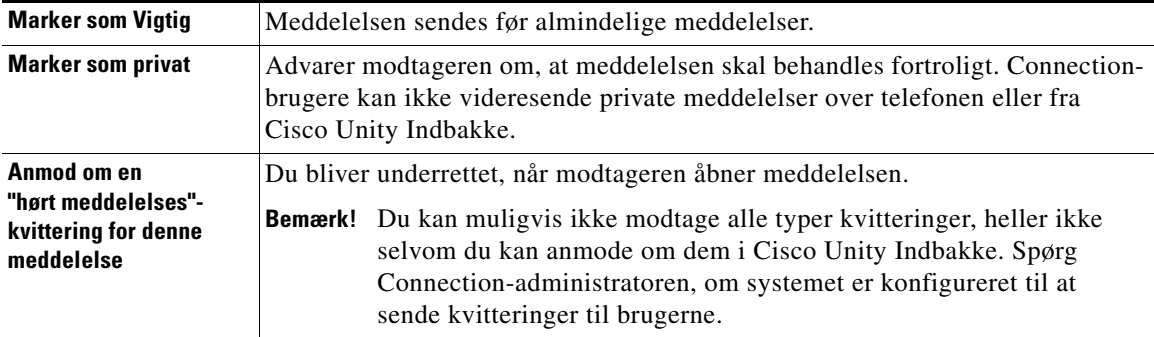

Bemærk, at Connection ikke gemmer kopier af de meddelelser, du videresender.

### **Sådan videresendes en talemeddelelse**

- **Trin 1** Klik på navnet på afsenderen i Cisco Unity Indbakke.
- **Trin 2** Klik på **Videresend** i den åbne meddelelse.
- **Trin 3** Adresser meddelelsen på én af følgende måder:
	- **•** Angiv brugernavne eller hovedlokalnumre og/eller e-mail-adresser i felterne Til, Cc og Bcc efter behov.

Adskil flere navne, lokalnumre og adresser med semikolon (;). I forbindelse med e-mail-adresser skal du angive modtagerens fulde e-mail-adresse (f.eks. <navn>@<domæne>.com).

- **•** Klik på **Til**, **Cc** eller **Bcc** for at vælge en modtager i adressebogen. Se også ["Brug af adressebogen"](#page-12-1)  [på side 9.](#page-12-1)
- **Trin 4** Hvis det er nødvendigt, kan du klikke på ikonet **Kontroller navne** under menulinjen og derefter søge efter og vælge modtagere for at løse konflikter i navne og lokalnumre. Når navnene er gyldige, vises de som hyperlinks over felterne Til, Cc eller Bcc.

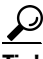

**Tip!** Du kan klikke på et hyperlink for at fjerne en uønsket modtager.

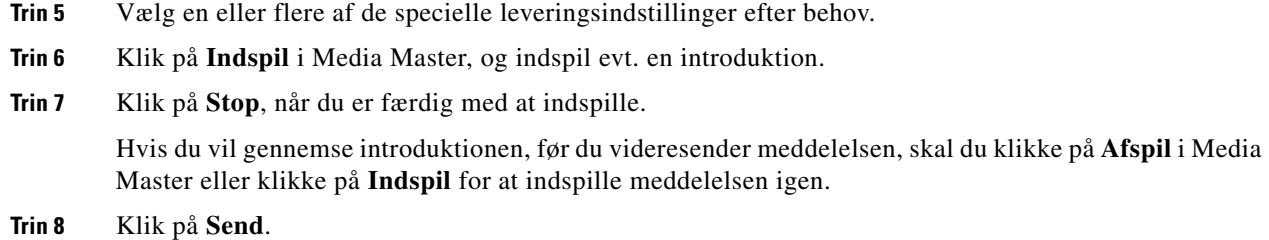

## <span id="page-18-0"></span>**Sletning af meddelelser**

<span id="page-18-6"></span>Du kan slette en meddelelse eller en gruppe meddelelser direkte fra webværktøjet Cisco Unity Indbakke, eller du kan slette en meddelelse, efter du har åbnet den.

### **Sådan slettes en meddelelse**

**Trin 1** I Cisco Unity Indbakke skal du markere afkrydsningsfeltet til venstre for den meddelelse, du vil slette. Du kan markere flere afkrydsningsfelter, hvis du vil slette mere end én meddelelse ad gangen. Eller

Klik på ikonet **Marker alle rækker** under menulinjen for at markere, at alle meddelelser på siden skal slettes.

- **Trin 2** Klik på ikonet **Slet markerede rækker** under menulinjen.
- **Trin 3** Klik på **OK**, når du bliver bedt om det.

Du kan også slette en meddelelse ved at åbne meddelelsen, klikke på **Slet** og klikke på **OK**.

## <span id="page-18-2"></span><span id="page-18-1"></span>**Styring af kvitteringer**

<span id="page-18-4"></span>Når du arbejder med Cisco Unity Connection, kan du styre flere forskellige typer kvitteringer, som er beskrevet i [Tabel 1.](#page-18-2) Spørg Connection-administratoren, hvilke kvitteringer systemet er konfigureret til at benytte.

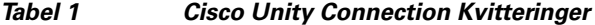

<span id="page-18-7"></span><span id="page-18-5"></span><span id="page-18-3"></span>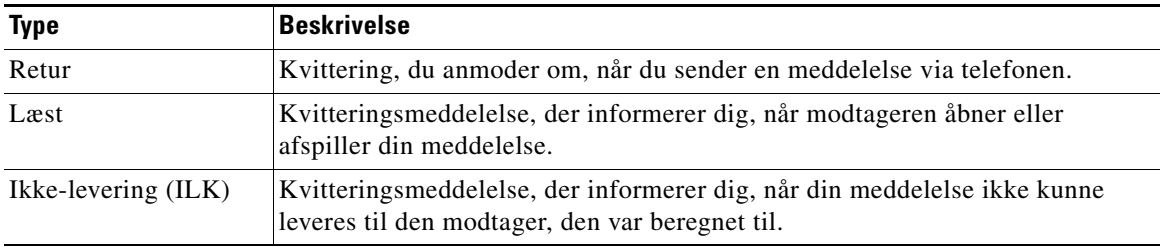

<span id="page-19-1"></span>I webværktøjet Cisco Unity Indbakke viser Connection kvitteringer sammen med talemeddelelser. Du åbner kvitteringer i Cisco Unity Indbakke på samme måde som talemeddelelser. Du kan kun gemme eller slette kvitteringer, men du kan ikke svare på dem eller videresende dem.

I forbindelse med kvitteringer kan du få vist de modtagere, som har fået den meddelelse, du har sendt, og/eller afspillet den. I forbindelse med ILK'er identificerer Cisco Unity Indbakke de modtagere, hvis postkasser ikke har accepteret meddelelsen.

<span id="page-19-0"></span>Når du får vist en ILK, kan du bruge Media Master til at afspille den oprindelige meddelelse, og du kan sende den igen til den eller de modtagere, som ikke har fået den. Du kan indspille en introduktion, redigere listen over modtagere og ændre leveringsindstillingerne, når du sender en meddelelse igen. Når du sender en meddelelse igen, slettes ILK'en ikke automatisk, sådan som det sker, når du sender en meddelelse igen via telefonen. I stedet forbliver ILK'en i Cisco Unity Indbakke, indtil du sletter den.

#### **Sådan styres kvitteringer**

**Trin 1** Klik i Cisco Unity Indbakke på navnet på afsenderen for at åbne kvitteringen.

**Trin 2** Benyt følgende ikoner eller indstillinger i meddelelsesmenuen for at styre kvitteringen:

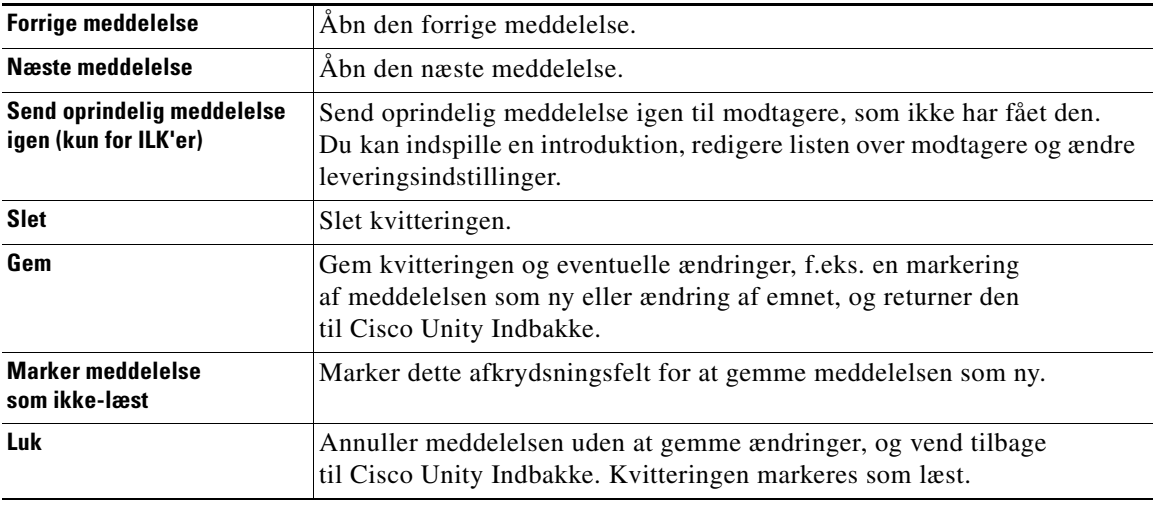

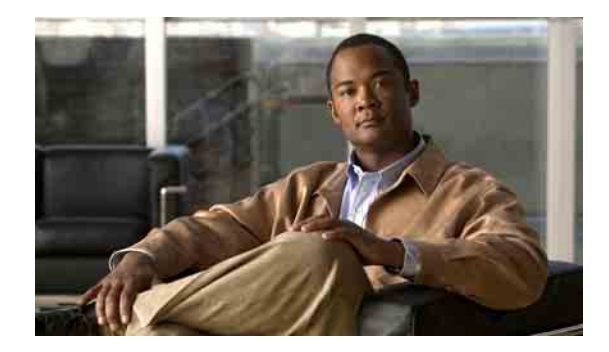

# <span id="page-20-0"></span>**Styring af mappen Slettet post**

<span id="page-20-1"></span>Når du sletter meddelelser fra webværktøjet Cisco Unity Indbakke, gemmer Cisco Unity Connection dem i mappen Slettet post. Du kan lytte til slettede talemeddelelser, hente de slettede meddelelser, så du kan lytte til dem, besvare eller videresende dem, gendanne dem i Cisco Unity Indbakke eller slette dem permanent.

### **Sådan styres slettet post**

- **Trin 1** Klik i Cisco Unity Indbakke på ikonet **Vis slettede elementer** under menulinjen
- **Trin 2** Benyt en af følgende fremgangsmåder på siden Slettede elementer:

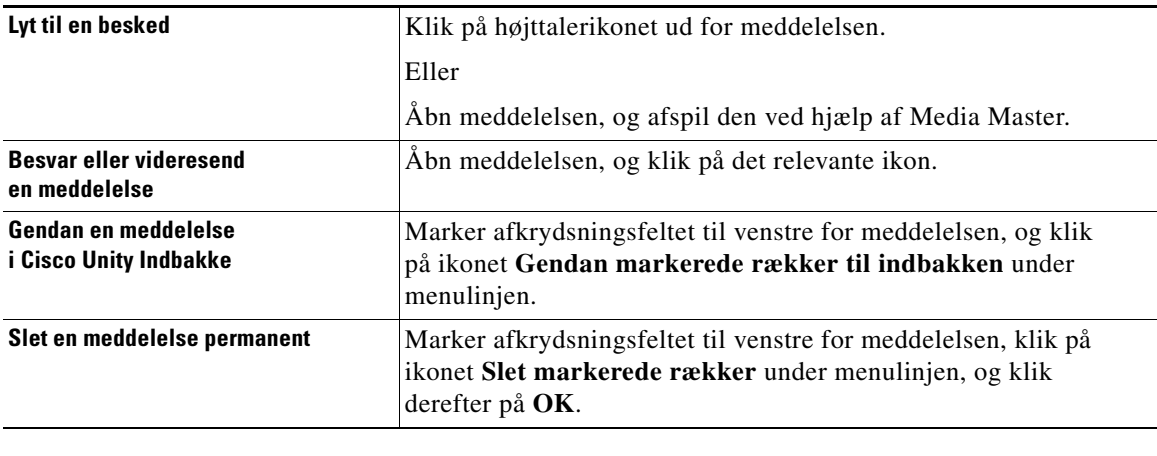

**Brugervejledning til webværktøjet Cisco Unity Connection Indbakke (version 7.x)**

 $\overline{\phantom{a}}$ 

H

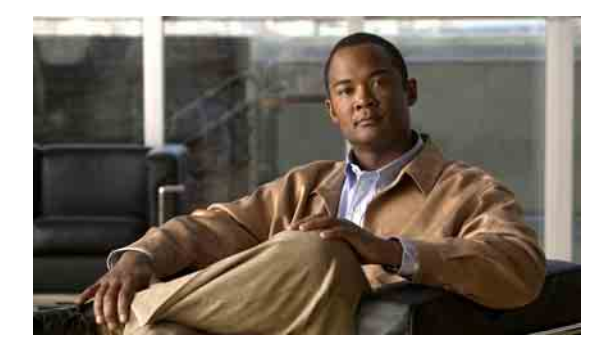

## <span id="page-22-4"></span><span id="page-22-0"></span>**Styring af størrelsen på postkassen**

- **•** [Om størrelsen på postkassen, side 19](#page-22-1)
- **•** [Årsager til, at postkassen måske hurtigt bliver fuld, side 19](#page-22-2)
- **•** [Tip til styring af postkassens størrelse, side 20](#page-23-2)

## <span id="page-22-1"></span>**Om størrelsen på postkassen**

<span id="page-22-5"></span>En fuld postkasse kan påvirke den hastighed, dine meddelelser behandles med i Cisco Unity Connection. Når du åbner webværktøjet Cisco Unity Indbakke, giver Connection dig besked, når postkassen er:

- **•** Næsten fuld.
- **•** Fuld, og du kan ikke længere sende nye meddelelser.
- **•** Fuld, og du kan ikke længere sende eller modtage nye meddelelser.

Connection-administratoren definerer lagergrænserne for din postkasse. Hvis disse grænser overskrides, kan du ikke sende eller modtage meddelelser.

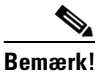

**Bemærk!** Systemets broadcast-meddelelser er ikke medtaget i postkassens samlede størrelse.

## <span id="page-22-2"></span>**Årsager til, at postkassen måske hurtigt bliver fuld**

<span id="page-22-6"></span>Hvis du mener, at Cisco Unity Connection-postkassen bliver hurtigere fuld end forventet, kan årsagerne nedenfor måske give dig en forklaring. Det er Connection-administratoren, der angiver størrelsen på postkassen.

### <span id="page-22-3"></span>**Politik om meddelelsesopbevaring gennemføres muligvis ikke**

<span id="page-22-7"></span>I Connection slettes meddelelser ikke som standard automatisk, når de når en bestemt alder. Det betyder, at hvis Connection-administratoren ikke har konfigureret systemet til at gennemføre en politik om meddelelsesopbevaring, er du selv ansvarlig for at styre størrelsen på postkassen ved jævnligt at gennemgå de meddelelser, du har gemt, og enten flytte, arkivere eller slette dem permanent.

Hvis Connection er konfigureret til at gennemføre en politik om meddelelsesopbevaring, kan du spørge Connection-administratoren, hvor længe meddelelserne opbevares i systemet, før de slettes permanent. Derefter kan du planlægge at arkivere eller flytte vigtige meddelelser, før det sker. Connection angiver ikke, hvornår en politik om meddelelsesopbevaring gennemføres, og du får heller ingen advarsel, før meddelelsen slettes permanent som resultat af en sådan politik.

### <span id="page-23-0"></span>**Slettet post og ikke-leverede kvitteringer er medtaget i postkassens samlede størrelse**

<span id="page-23-3"></span>Meddelelser i mappen Slettet post i webværktøjet Cisco Unity Indbakke er medtaget i postkassens samlede størrelse. Når du derudover modtager ikke-leverede kvitteringer (ILK'er) for meddelelser, du har sendt, kan postkassens størrelse hurtigt øges – især hvis der var store vedhæftede filer til de oprindelige meddelelser.

### <span id="page-23-1"></span>**Samlet meddelelsesstørrelse omfatter originalen, når meddelelser videresendes**

<span id="page-23-4"></span>Du kan modtage meddelelser, der er videresendt mange gange, hvilket øger meddelelsens størrelse. Den oprindelige meddelelse samt alle indspillede introduktioner, der er tilføjet i løbet af videresendelsen, svarer til den samlede størrelse af meddelelsen. Postkassen kan som følge heraf overstige grænsen, også selvom du måske har gemt relativt få meddelelser i den.

## <span id="page-23-2"></span>**Tip til styring af postkassens størrelse**

<span id="page-23-5"></span>Følgende tip kan være en hjælp, når du skal have mere plads i postkassen:

- **•** Slet meddelelser, inklusive meddelelser i mappen Slettet post i webværktøjet Cisco Unity Indbakke, hvis det er nødvendigt.
- **•** Arkiver indspillede meddelelser, før du sletter dem, ved at gemme dem som WAV-filer på harddisken. I Cisco Unity Indbakke skal du bruge indstillingen Gem indspilning som i menuen Indstillinger i Media Master.
- **•** Flyt talemeddelelser til en mappe på harddisken, før du sletter dem fra Cisco Unity Indbakke.

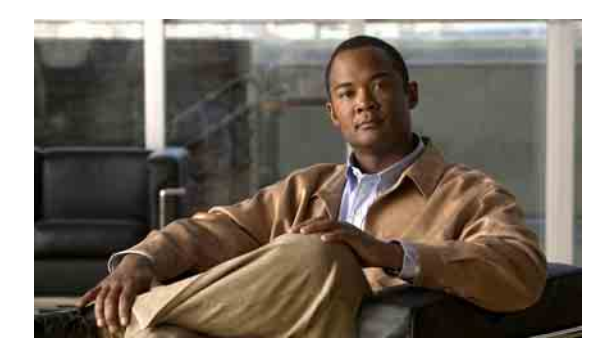

### <span id="page-24-0"></span>**INDEKS**

### **A**

adressere talemeddelelser med adressebogen **[9](#page-12-2)** afspilning, ændre enhed **[5](#page-8-1)**

### **C**

Cisco PCA, adgang til webværktøjet Cisco Unity Indbakke **[1](#page-4-2)**

[Cisco Personal Communications Assistant.](#page-4-2) *Se* Cisco PCA Cisco Unity Indbakke

om **[1](#page-4-3)**

### **F**

fjernkontakter i adressebogen **[9](#page-12-3)** fuld postkasse beskeder om **[19](#page-22-5)** årsager til **[19](#page-22-6)** få adgang til webværktøjet Cisco Unity Indbakke **[2](#page-5-3)**

### **G**

genveje, tastatur til Media Master **[7](#page-10-1)**

### **H**

hastighed, ændre for afspilning i højttalere for alle meddelelser **[6](#page-9-2)**

hente slettet post **[17](#page-20-1)**

### **I**

ikke-leverede kvitteringer indvirkning på postkassens størrelse **[20](#page-23-3)** om **[15](#page-18-3)** styre **[16](#page-19-0)** ikoner Opdater meddelelsesliste **[11](#page-14-1)** [ILK.](#page-18-4) *Se* ikke-leverede kvitteringer indspilning, ændre enhed **[5](#page-8-1)** indspilninger, bruge lydfiler i **[4](#page-7-4)**

### **K**

kontrollere meddelelser **[11](#page-14-1)** kvitteringer styre **[16](#page-19-1)** typer af **[15](#page-18-4)**

### **L**

lydfiler, bruge i indspilninger **[4](#page-7-4)** lydstyrke, ændre for afspilning i højttalere for alle meddelelser **[6](#page-9-3)** læste kvitteringer, om **[15](#page-18-5)**

### **M**

mappen Slettet post **[17](#page-20-1)** meddelelser kontrollere **[11](#page-14-1)** slette **[15](#page-18-6)**

meddelelsesopbevaringspolitik, indvirkning på postkassens størrelse **[19](#page-22-7)**

**Brugervejledning til webværktøjet Cisco Unity Connection Indbakke (version 7.x)**

meddelelsesstørrelse, indvirkning på postkassens størrelse **[20](#page-23-4)**

#### Media Master

bruge lydfiler i indspilninger **[4](#page-7-4)**

illustration af **[4](#page-7-5)**

```
om 3
```

```
tastaturgenveje 7
```
ændre afspilningshastigheden i højttalere for alle meddelelser **[6](#page-9-2)**

ændre indspilnings- og afspilningsenheder **[5](#page-8-1)**

ændre lydstyrken for afspilning i højttalere for alle meddelelser **[6](#page-9-3)**

### **O**

Opdater meddelelsesliste-ikon **[11](#page-14-1)**

### **P**

postkasse beskeder om fuld **[19](#page-22-5)** tip til styring af størrelse **[20](#page-23-5)** årsager til opfyldning **[19](#page-22-6)** private lister, sende talemeddelelser til **[10](#page-13-1)** privat levering

for at sende talemeddelelser **[10](#page-13-2)** for svar på talemeddelelser **[13](#page-16-1)** for videresendelse af talemeddelelser **[14](#page-17-1)**

**R**

returkvitteringer, om **[15](#page-18-7)**

### **S**

#### sende

talemeddelelser **[10](#page-13-1)** til fjernkontakter **[9](#page-12-3)** slette meddelelser **[15](#page-18-6)**

slettet post, indvirkning på postkassens størrelse **[20](#page-23-3)** specielle leveringsindstillinger for at sende talemeddelelser **[10](#page-13-2)** for svar på meddelelser **[13](#page-16-1)** for videresendelse af talemeddelelser **[14](#page-17-1)** styre kvitteringer **[16](#page-19-1)** postkassens størrelse, tip til **[20](#page-23-5)** slettet post i mappe **[17](#page-20-1)** svare på talemeddelelser **[13](#page-16-2)**

systemdistributionslister, sende talemeddelelser til **[10](#page-13-1)**

### **T**

talemeddelelser adressere med adressebogen **[9](#page-12-2)** besvare **[13](#page-16-2)** kontrollere **[11](#page-14-1)** sende **[10](#page-13-1)** videresende **[14](#page-17-2)** tastaturgenveje, Media Master **[7](#page-10-1)**

### **U**

Unity Connection Messaging System, besvare talemeddelelser fra **[13](#page-16-3)**

### **V**

videresende talemeddelelser **[14](#page-17-2)** vigtig levering for at sende talemeddelelser **[10](#page-13-2)** for svar på talemeddelelser **[13](#page-16-1)** for videresendelse af talemeddelelser **[14](#page-17-1)**

### **W**

webværktøjet Cisco Unity Indbakke adgang til **[2](#page-5-3)**

**Brugervejledning til webværktøjet Cisco Unity Connection Indbakke (version 7.x)**

### **Æ**

ændre

afspilningsenhed **[5](#page-8-1)**

afspilningshastighed for højttalere for alle meddelelser **[6](#page-9-2)**

indspilningsenhed **[5](#page-8-1)**

lydstyrken for afspilning i højttalere for alle meddelelser **[6](#page-9-3)**

**Indeks**

 $\overline{\phantom{a}}$